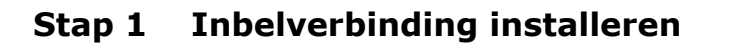

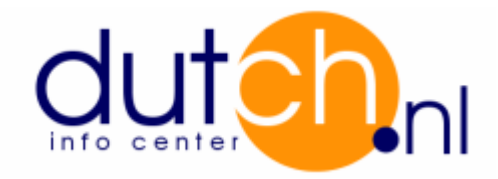

- Klik Start.
- Klik Settings (Instellingen), Dial-Up Networking (Inbelnetwerk).
- Dubbel klik icoon Make new connection (Nieuwe verbinding maken).
- Installeer eerst het modem indien dat nog niet gedaan is.
- Vul vervolgens "Dutch" in bij Type a name for the computer you are dialing (Geef
- een naam op voor de computer die u belt) en klik op Volgende.

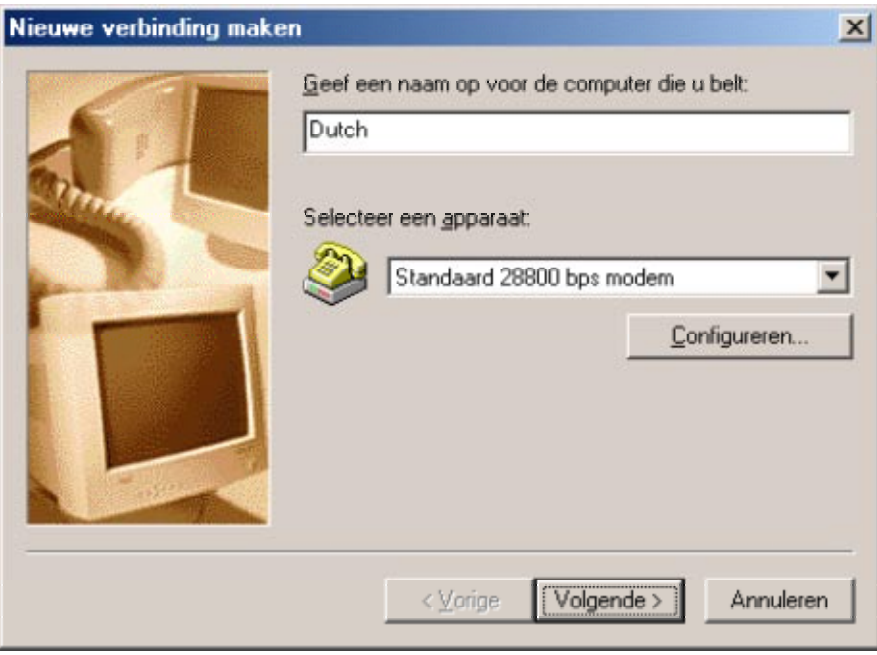

- Voer nu het locale inbelnummer in en selecteer Country or Area code (Land- en regionummer) Nederland [31], klik Next (Volgende).
- Klik op Finish (Voltooien).
- Klik op Start vervolgens op Settings (Instellingen), Dial-Up Networking (Inbelnetwerk)
- en dubbel klik dan het icoon Dutch.
- Voer uw User name (Inlognaam) en Password (Wachtwoord) in.
- Klik vervolgens op de button Dialing preferences (Keuzeopties). Selecteer Nederland bij I am in this country / region (Ik ben in dit land of deze regio) en voer tevens uw Area code (Netnummer) in. Daarnaast kunnen nummers ingegeven worden om een buitenlijn te kiezen. Klik op Ok.
- Klik op button Properties (Eigenschappen).
- Klik op tabblad Network (Netwerk).

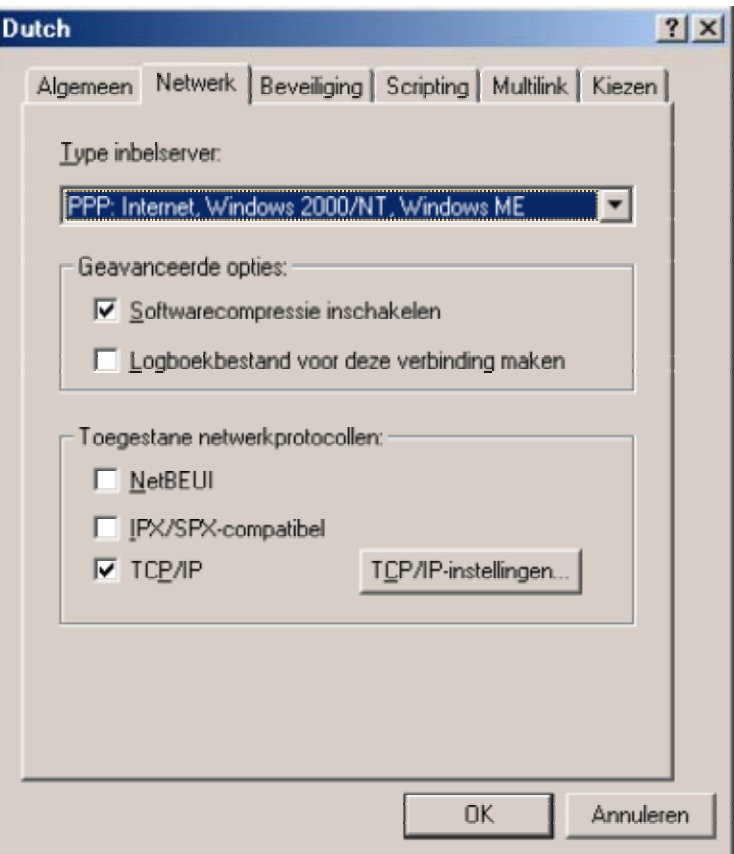

- Klik op buttonTCP/IP Settings (TCP/IP-Instellingen)
- Selecteer:
- Server assigned IP address (Door server toegewezen IP-adres)
- Server assigned name server address (Door server toegewezen naamserveradressen)
- Use IP header compression (IP-header-compressie gebruiken)
- Use default gateway on remote network (Standaardgateway op het externe netwerk gebruiken)
- Klik op Ok.
- En klik vervolgens op Ok.

U kunt nu gaan uitbellen nadat u op de button (Verbinden) hebt geklikt.

## **Stap 2 Gegevens voor software :**

## Email:

- Outgoing mail / Uitgaande e-mail (SMTP Server) : mail.dutch.nl
- Incoming mail / Inkomende e-mail (POP3 Server) : mail.dutch.nl

## News:

- News Server : news.dutch.nl

## FTP:

- Host name / Adres : ftp.dutch.nl